**NOTE:** Additional charges may apply when multimedia messages are downloaded while roaming.

Tap the **Menu Key**  $\blacksquare$  to open the following advanced options.

Set image as – Tap to use the photo as a Contact photo, Home screen wallpaper, Lock screen wallpaper, or Wallpaper.

**Move** – Tap to move the photo to another album.

**Copy** – Tap to copy the selected photo and save it to another album.

**Rename** – Tap to edit the name of the selected photo.

**Rotate left/right** – Tap to rotate the picture to the left or right.

**Crop** – Tap to crop your photo.

**Edit** – Tap to edit the photo.

**Slideshow** – Displays a slideshow using all of your photos.

**Add location** – Add location information to your photo.

**Details** – Displays information about the photo.

### Viewing your saved photos

You can access your saved photos when in camera mode. Just tap the image preview at the bottom of the screen and your Gallery will be displayed.

- · To view more photos, scroll left or right.
- To zoom in or out, double-tap the screen or place two fingers and spread them apart (move your fingers closer together to zoom out).

### Video camera

To open the video camera, tap **Camera** on the Home screen, then tap to switch to video mode.

### Getting to know the viewfinder

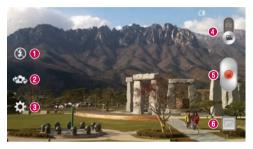

- Flash Choose from Off ②, On ¾, Auto ¾.
- 2 Swap camera Switch between the rear–facing camera lens and the front-facing camera lens.
- 3 Settings Tap this icon to open the settings menu.
- **4** Camera mode Tap and slide up this icon to switch to camera mode.
- Start recording
- Gallery Tap to view the last video you recorded. This enables you to access your gallery and view your saved videos while in video mode.

**NOTE:** While recording a video, place two fingers on the screen and pinch to use the Zoom function.

### Using the advanced settings

Using the viewfinder, tap 🔯 to open the advanced options. After selecting the option, tap the Back Kev <a> .</a>

| WVGA | Tap to set the size (in pixels) of the video you are recording.      |
|------|----------------------------------------------------------------------|
| Z    | This defines and controls the amount of sunlight entering the video. |

- AWB Improves white balance in various lighting conditions.
- Choose a color effect to use for your video. Activate this to use your phone's location-based services for geo-tagging purposes.
- 9 **NOTE:** This function is available when the GPS function is active or connected network
- Select what action to take when pressing the Volume Keys. Choose from Record or Zoom.
- (III Select the location where you want to save your videos.
- Tap this whenever you want to know how a function works. This icon will provide 0 you with a quick help quide.
- 0 Restore all video camera settings back to default.

### Recording a quick video

1 Open the Camera application and tap the Video mode button

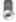

- 2 The video camera viewfinder appears on the screen.
- 3 Hold your phone, point the lens towards the subject you wish to capture in your video.
- 4 Tap once to start recording.
- **5** A timer showing the length of the video is displayed.
- 6 Tap to stop recording.

### After recording a video

Tap the image preview at the bottom to view the last video you recorded.

| Ω  | Tap to record another video immediately.                                  |  |
|----|---------------------------------------------------------------------------|--|
| <, | Tap to send your video to others or share it via social network services. |  |
| ŧ  | Tap to delete the video.                                                  |  |

### Watching your saved videos

- 1 In the viewfinder, tap the image preview at the bottom of the screen.
- 2 Your Gallery will appear on the screen.
- 3 Tap a video to play it automatically.

### Adjusting the volume when viewing a video

To adjust the volume of a video while it is playing, use the Volume Keys on the left side of the phone.

# Gallery

You can store multimedia files in the internal and external memory for easy access to all your multimedia files. Use this application to view multimedia files like pictures and videos.

• From the Home screen, tap | > Apps tab (if necessary) > Gallery ...

#### NOTE:

- Some file formats are not supported, depending on the software installed on the device.
- Some files may not play properly, depending on how they are encoded.

### Viewing pictures

Open the Gallery to display your available albums. When another application, such as Email, saves a picture, the download folder is automatically created to contain the picture. Likewise, capturing a screenshot automatically creates the Screenshots folder. Select a folder to open it.

Pictures are displayed by creation date in a folder. Select a picture to view it full screen. Scroll left or right to view the next or previous image.

#### Zooming in and out

Use one of the following methods to zoom in on an image:

- · Double-tap anywhere to zoom in.
- Spread two fingers apart on any place to zoom in. Pinch to zoom out, or double-tap to return.

### Playing videos

Video files show the \int icon in the preview. Select a video to watch it and tap \int \text{.}

#### NOTE:

- Some file formats are not supported, depending on the device software.
- If the file size exceeds the available memory, an error can occur when you open files.

### Editing photos/videos

When viewing an photo/video, tap the  $\bf Menu~Key~ \equiv =$  and use the advanced editing options.

### Deleting images

Use one of the following methods:

- In an album, tap and select photos/videos by tapping them, then tap Delete.
- When viewing a photo/video, tap 

  ...

### Setting a photo as the wallpaper

When viewing a photo, tap the **Menu Key**  $\equiv$  and select **Set image as** to set the image as the Home screen or Lock screen wallpaper.

### **Videos**

Your phone has a video player that lets you play all of your favorite videos.

### Playing a video

- 1 From the Home screen, tap | > Apps tab (if necessary) > Videos | ...
- 2 Select the video you want to play.

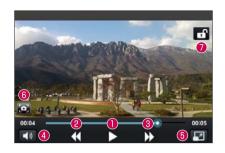

| 0 | <b>Ⅱ</b> / ▶                         | Touch to pause/resume video playback.          |
|---|--------------------------------------|------------------------------------------------|
| 2 | <b>&gt;&gt;</b>                      | Touch to go 10 seconds forward.                |
| 3 | *                                    | Touch to go 10 seconds backward.               |
| 4 | <b>4</b> 1)                          | Touch to manage the video volume.              |
| 6 | <b>[</b> ] / <b>[</b> ] / <b>[</b> ] | Touch to change the ratio of the video screen. |
| 6 |                                      | Tap to capture image during playing a video.   |
| 7 | <b>a</b> / <b>a</b>                  | Touch to lock/unlock a video screen.           |

To change the volume while watching a video, press the Volume Keys on the left side of the phone.

Touch and hold a video in the list. The Share, Delete and Details options will be displayed.

**NOTE:** While watching a video, slide the left side of the screen up and down to adjust the brightness. Slide the right side of the screen up and down to adjust the volume.

### Music

Your phone has a music player that lets you play all your favorite tracks. To access the music player, from the Home screen, tap **Section 2**. **Apps** tab (if necessary) > **Music 2**.

### Playing a song

- 1 From the Home screen, tap ||||| >Apps tab (if necessary) >Music |||
- 2 Tap the Songs tab.
- 3 Select the song you want to play.

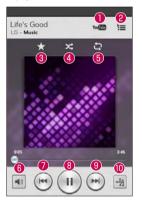

| 1 You Tube | Tap to find the song on YouTube.                |
|------------|-------------------------------------------------|
| <b>② ≒</b> | Tap to see the current playlist.                |
| 3 ★        | Tap to add the song to your Favorites playlist. |
| 4 ×        | Tap to set shuffle mode.                        |

| 6 | <b>5</b>        | Tap to set repeat mode.                                                                                                    |
|---|-----------------|----------------------------------------------------------------------------------------------------|
| 6 | <b>4</b> 1)     | Tap to adjust the music volume.                                                                                                    |
| 7 | <b> 44</b>      | Tap to go back to the beginning of the song. Tap twice to return to the previous song. Touch and hold to rewind in 3 second increments. |
| 8 | H / 🕨           | Tap to pause/resume playback.                                                                                                    |
| 9 | <b>&gt;&gt;</b> | Tap to skip to the next track on the album or in the playlist. Touch and hold to fast-forward in 3 second increments.                   |
| 0 | =55             | Tap to set audio effects.                                                                                                    |

To change the volume while listening to music, press the Volume Keys on the left side of the phone.

Touch and hold any song in the list to access Play, Add to playlist, Share, Set as ringtone, Delete, Details, and Search.

#### NOTE:

Some file formats are not supported, depending on the device software.

- If the file size exceeds the available memory, an error can occur when you open files.
- Music file copyrights may be protected by international treaties and national copyright laws. Therefore, it may be necessary to obtain permission or a licence to reproduce or copy music.

In some countries, national laws prohibit private copying of copyrighted material. Before downloading or copying the file, check the national laws of the relevant country concerning the use of such material.

# **Utilities**

### Alarm/Clock

### Setting your alarm

- 2 Set the desired alarm time.
- 3 Set Repeat, Snooze duration, Vibration, Alarm sound, Alarm volume, Auto app starter, Puzzle lock and Memo.
- 4 Tap Save to save the alarm.

**NOTE:** To change alarm settings, tap the **Menu Key**  $\equiv$  on the Alarms screen and select Settings.

### Setting the World Clock

The World clock tab allows you to set up a list of cities to easily check current times in other time zones with a quick glance.

- 1 Open the Alarm/Clock application, then select the World clock tab
- 2 Tap the New City icon (4) (at the bottom of the screen), search through the available cities, then tap the one you want.

# Using your calculator

- 1 From the Home screen, tap | > Apps tab (if necessary) > Calculator | ...
- 2 Tap the number keys to enter numbers.
- 3 For simple calculations, tap the function you want to perform (⊕, ⊕, ⊗ or ⊕) followed by ♠.

NOTE: For more complex calculations, tap the Menu Key  $\equiv$ , select Scientific calculator, then choose the desired functions.

NOTE: To check your previous calculation history, tap the Menu Key \( \exists \), select Calculation history.

# Adding an event to your calendar

- 1 From the Home screen, tap > Apps tab (if necessary) > Calendar 5.
- 2 Tap and choose from Day, Week, Month, Year, or Agenda to change the month view.
- 3 Tap the date for which you wish to add an event and touch ...
- 4 Tap the **Event name** field and enter the event name.
- 5 Tap the Location field and enter the location. Check the date and enter the time you wish your event to start and finish.
- 6 If you wish to add a note to your event, tap the **Description** field and enter the details.
- 7 If you wish to repeat the alarm, set **REPEAT** and set **REMINDERS**, if necessary.
- 8 Tap Save to save the event in the calendar.

### Voice Recorder

Use the voice recorder to record voice memos or other audio files.

### Recording a sound or voice

- 1 From the Home screen, tap | > Apps tab (if necessary) > Voice Recorder | ...
- 2 Tap to begin recording.
- 3 Tap to end the recording.
- 4 Tap **b** to listen to the recording.

NOTE: Tap = to access the list of recordings. You can listen to the saved recording. The available recording time may differ from actual recording time.

### Sending the voice recording

- 1 Once you have finished recording, you can send the audio clip by touching <a>.</a>
- 2 Choose from any of the available methods for sharing.

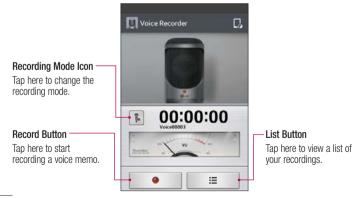

### ThinkFree Viewer

ThinkFree Viewer is a professional mobile office solution that lets users conveniently view various types of office documents, including Word, Excel and PowerPoint files, anywhere or anytime, using their mobile devices.

• From the Home screen, tap | > Apps tab > ThinkFree Viewer.

#### Viewing files

Mobile users can now easily view a wide variety of file types, including Microsoft Office documents and Adobe PDF, right on their mobile devices. When viewing documents using ThinkFree Viewer, the objects and layout remain the same as in the original documents.

# Google+

Use this application to stay connected with people via Google's social network service.

**NOTE:** This application may not be available depending on the region or service provider.

### **Guest Mode**

To protect your privacy or limit some applications to your children, you can use the Guest mode. When you lend your phone to others, you can limit the applications to be displayed. In advance, set the Guest mode and customize the options.

NOTE: To use the Guest mode, the pattern lock should be set in advance.

- 1 Tap | > Apps tab (if necessary) > Settings > Guest mode.
- 2 Tap the Guest Mode switch to enable this mode.

### Voice Search

Use this application to search webpages using voice.

- 1 From the Home screen, tap | > Apps tab (if necessary) > Voice Search .
- 2 Say a keyword or phrase when Speak now appears on the screen. Select one of the suggested keywords that appear.

**NOTE:** This application may not be available depending on the region or service provider.

### **Downloads**

Use this application to see what files have been downloaded through the applications.

• From the Home screen, tap | > Apps tab (if necessary) > Downloads | ...

### QuickMemo

The QuickMemo feature allows you to create memos and capture screen shots. You can use QuickMemo to easily and efficiently create memos during a call, with a saved picture or on the current phone screen.

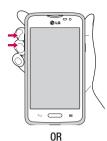

 Access the QuickMemo feature by pressing both Volume Keys for one second on the screen you want to capture.

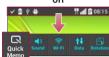

OR

2 Drag the Status Bar down and tap on the Quick Settings Bar.

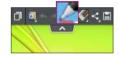

Create a memo using the toolbar options.

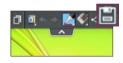

3 Tap in the Edit menu to save the memo to the QuickMemo album in your Gallery.

NOTE: Please use a fingertip while using the QuickMemo function. Do not use your fingernail.

### Using the QuickMemo options

The following options are available when using QuickMemo.

|     | Allows you to choose a background.                                       |
|-----|--------------------------------------------------------------------------|
| 4 4 | Undo or redo previous actions.                                           |
|     | Selects the pen type, pen color, and cropping tool.                      |
| 4   | Erases the memo that you created.                                        |
| ۲,  | Tap to send your memo to others or share it via social network services. |
|     | Saves the memo in the <b>Gallery</b> .                                   |

### Viewing the saved QuickMemo

Open the Gallery and select the QuickMemo album.

### FM radio

Your phone has a built-in FM radio so you can tune in to your favorite stations and listen on the go. To listen to the radio, from the Home screen, tap | Apps tab (if necessary) > FM Radio ...

# Searching for stations

You can tune in to radio stations by searching for them manually or automatically.

- 1 Open the FM Radio application, then tap  $\equiv >$  Scan.
- 2 During auto scanning, tap Cancel if you want to stop scanning. Only scanned channels are saved before you stop scanning.

### LG SmartWorld

LG SmartWorld offers an assortment of exciting content - fonts, themes, games, applications.

#### How to Get to LG SmartWorld from Your Phone

- 1 Press > IIII > Apps tab > tap the local icon to access LG SmartWorld.
- 2 Tap Sign in and enter ID/PW for LG SmartWorld. If you have not signed up yet, tap Register to receive your LG SmartWorld membership.
- 3 Download the content you want.
- When you use Cellular network, data fee could be charged by data plan that you signedup with carrier.
- LG SmartWorld may not be available from all carriers or in all countries.

### NOTE: What if there is no to icon?

- 1 Using a mobile Web browser, access LG SmartWorld (www.lgworld.com) and select your country.
- 2 Download the LG SmartWorld App.
- 3 Run and install the downloaded file.
- 4 Access LG SmartWorld by tapping the 6 icon.

#### Special benefit only in LG SmartWorld

- 1 Decorate your own style on your Smartphone, Use Home Theme & Keyboard Theme & Font that provided on LG SmartWorld. (However this service is available to specific device. please check in LG SmartWorld website whether it is feasible or not whether it is feasible or not)
- 2 Enjoy LG SmartWorld's special service by joining promotion that consistently provided.

## The Web

#### Internet

Use this application to browse the Internet. The Internet gives you a fast, full-color world of games, music, news, sports, entertainment and much more, right on your mobile phone wherever you are and whatever you enjoy.

**NOTE:** Additional charges apply when connecting to these services and downloading content. Check data charges with your network provider.

From the Home screen, tap  $\boxed{}$  > **Apps** tab (if necessary) > **Internet**  $\bigcirc$ .

### Using the web toolbar

Touch and hold the web toolbar and slide it upwards with your finger to open it.

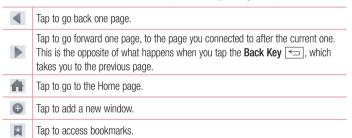

### Viewing webpages

Tap the address field, enter the web address and tap Go on the keyboard.

### Opening a page

To open a new page, tap  $\square$  >  $\square$ .

To go to an open page, tap 🔳 , scroll up or down, and tap the page to select it.

### Searching the web by voice

Tap the address field, tap **...**, speak a keyword, and then select one of the suggested keywords that appear.

**NOTE:** This feature may not be available depending on the region or service provider.

#### **Bookmarks**

To bookmark the current webpage, tap the **Menu Key**  $\equiv$  > **Add to bookmarks** > **OK**. To open a bookmarked webpage, tap  $\equiv$  and select one.

### History

To open a web page from the list of recently visited web pages, tap  $\mathbb{R} > \text{History}$  tab. To clear the history, tap the **Menu Key**  $\boxed{} = > \text{Clear all history}.$ 

### Chrome

Use Chrome to search for information and browse webpages.

From the Home screen, tap  $\boxed{}$  > Apps tab (if necessary) > Chrome  $\boxed{}$  .

### Viewing webpages

Tap the address field, enter a web address or search criteria, and tap Go on the keyboard.

### Opening a page

To open a new page, tab  $\boxed{\mathbf{p}} > +$  **New tab**.

To go to an open page, tap [n], scroll up or down and tap the page to select it.

### Searching the web by voice

Tap the address field, tap  $\P$ , speak a keyword and select one of the suggested keywords that appear.

**NOTE:** This feature may not be available depending on the region or service provider.

### Syncing with other devices

Sync open tabs and bookmarks to use with Chrome from other devices when you are logged in with the same Google account.

To view open tabs on other devices, tap the **Menu Key**  $\boxed{\equiv}$  > **Other devices**. Select a webpage to open.

### Adding and viewing bookmarks

To add bookmarks, tap the **Menu Key**  $\equiv > \frac{1}{2}$ .

To open a bookmarked webpage, tap the  $Menu\ Key > Bookmarks$  and select the desired page.

# Settings

## Access the Settings menu

- 1 From the Home screen, tap > Apps tab (if necessary) > Settings OR
  - From the Home screen, tap the **Menu Key**  $\equiv$  > **System settings**.
- 2 Select a setting category and configure the desired settings.

### **WIRELESS & NETWORKS**

#### < Wi-Fi >

Wi-Fi - Turns on Wi-Fi to connect to available Wi-Fi networks.

#### TIP! How to obtain the MAC address

To set up a connection in some wireless networks with MAC filters, you may need to enter the MAC address of your phone in the router.

You can find the MAC address in the following user interface: Access the Wi-Fi settings and tap the Menu Key 

Advanced Wi-Fi > MAC address.

#### < Bluetooth >

Turn the Bluetooth wireless feature on or off.

#### < Mobile data >

Displays the data usage and allows you to set a mobile data usage limit.

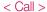

**Voicemail** – Allows you to select your carrier's voicemail service.

#### **OUTGOING CALL**

**Fixed dialing numbers** – Turn on and compile a list of numbers that can be called from your phone. You'll need your PIN2, which is available from your operator. Only numbers within the fixed dial list can be called from your phone.

#### INCOMING CALL

**Incoming voice call pop-up** – If you select this function, the incoming voice call pop-up will be displayed when an app is in use.

Call reject — Allows you to set the call reject function. Choose from Call reject mode or Reject calls from.

**Decline with message** – When you want to reject a call, you can send a quick message using this function. This is useful if you need to reject a call during a meeting.

**Privacy keeper** – Hides the caller name and number for an incoming call.

**Call forwarding** – Choose whether to divert all calls when the line is busy, when there is no answer or when you have no signal.

**Auto answer** – Allows you to enable or disable Auto answer with handsfree.

#### ONGOING CALL

**Connection vibration** – Vibrates your phone when the other party answers the call.

#### END CALL

**Save unknown numbers** – Add unknown numbers to your contact list after a call.

**Power button ends call** – Checkmark to allow you to end voice calls by pressing the Power/Lock Key.

#### **OTHERS**

**Call barring** – Lock incoming, outgoing or international calls.

**Call duration** – View the duration of calls including Last call, Outgoing calls, Incoming calls and All calls

**Additional call settings** – Allows you to change the following settings:

**Caller ID:** Choose whether to display your number in an outgoing call.

**Call waiting:** If call waiting is activated, the handset will notify you of an incoming call while you are on a call (depending on your network provider).

### < Tethering & networks >

#### **TETHERING**

**Wi-Fi hotspot** – Allows you to share mobile network via Wi-Fi and you can configure portable Wi-Fi hotspot settings.

**Bluetooth tethering** – Allows you to set your phone whether you are sharing the Internet connection or not.

**Help** – Tap to view help information on the Wi-Fi hotspot and Bluetooth tethering functions.

#### NETWORK

**Airplane mode** – After switching to Airplane mode, all wireless connections are disabled.

**Mobile networks** – Set options for data roaming, network mode & operators, access point names (APNs) etc.

**Default message app** – Allows you to choose the default messaging app.

**VPN** – Displays the list of Virtual Private Networks (VPNs) that you've previously configured. Allows you to add different types of VPNs.

### **DEVICE**

#### < Sound >

#### SOUND PROFILE

**Sound profile** – Set the sound profile to **Sound**, **Vibrate only**, or **Silent**.

Volumes – Manage the volume for Ringtone, Notifications, Touch feedback & system, and Music, video, games & other media.

**Quiet mode** – Allows you to set a schedule to configure the sound profile to silent. This mutes all sounds except alarms and media and allows repeat calls or calls from certain contacts to ring.

#### RINGTONES & VIBRATIONS

**Phone ringtone** – Allows you to set your incoming call ringtone.

**Incoming call vibration** – Allows you to set your incoming call vibration.

**Ringtone with vibration** – Vibration feedback for calls.

#### SYSTEM

**Voice notifications** – Read out incoming call and message event automatically.

Notification sound - Allows you to set your notification sound.

Touch feedback & system – Set the touch feedback & system for Dial pad touch tones. Touch sounds. Screen lock sound and Vibrate on touch.

### < Display >

#### **SCREEN**

**Brightness** – Adjust the screen brightness. Checkmark **Night** brightness to set brightness at 0% automatically between 12:00 AM  $\sim 06:00$  AM.

**Screen timeout** – Set the amount of time before the screen times out.

**Screen-off effect** – Set the screen off effect used when the screen turns off.

**Auto-rotate screen** – Set to switch orientation automatically when you rotate the phone.

**Daydream** – Select the screensaver to display when the phone is sleeping while docked and/or charging.

#### FONT

**Font type** – Change the type display font.

Font size – Change the size of the display font.

#### < Home screen >

**Select Home** – Sets your Home screen style. Select **EasyHome** to simulate a feature phone experience.

#### **SCREEN**

**Theme** – Sets the screen theme for your device.

Wallpaper – Sets the wallpaper to use on your Home screen. Select it from Gallery, Live Wallpapers, Photos, or Wallpaper gallery.

Screen swipe effect – Sets the effect when you swipe to change screens. Choose from Basic, Breeze, Accordion, Panorama, Carousel, Layer, and Domino.

**Allow Home screen looping** – Checkmark to set the screens to scroll continuously, eliminating the need to scroll back in the opposite direction when you reach either end.

**Portrait view only** – Checkmark to set the Home screen is always displayed in portrait view.

#### DATA

**Home backup & restore** – Backup and restore the app, widget, and theme configurations.

#### TIPS

**Help** – Displays some useful tips for the Home screen.

#### < Lock screen >

#### SCREEN SECURITY

Select screen lock – Set a screen lock type to secure your phone. Set None, Swipe, Knock Code. Face Unlock. Pattern. PIN or Password.

Wallpaper – Select the wallpaper for your lock screen from Gallery or Wallpaper gallery.

**Shortcuts** – Customize the shortcuts on the lock screen.

 $\label{lock-contact} \textbf{Contact info for lost Phone} - \textbf{Show owner info on the lock screen in case your phone} \\ \text{is lost.}$ 

#### LOCK TIME

**Lock timer** – Set the lock time after the screen times out.

 $\label{eq:power_button} \textbf{Power button instantly locks} - \textbf{Set the screen lock when the Power/Lock Key is pressed.}$ 

#### < Gestures >

#### **KNOCKON**

Screen on/off — Checkmark to enable KnockON to turn the screen on and off. Quickly double-tap center screen to turn it on. Double-tap the Status Bar, an empty area on the Home screen, or the Lock screen to turn the screen off. For the best results, do not move the phone while using the KnockON feature.

#### ANSWER ME

**Silence incoming calls** – Flip the device to silence incoming calls.

#### **OTHERS**

**Snooze or turn off alarm** – Flip the device to snooze or stop the alarm.

**Pause video** – Flip the device to pause the video.

**Help** – Touch to get information on using the Gesture functions of your device.

#### SENSOR.

Motion sensor calibration – Improve the accuracy of the tilt and speed of the sensor.

### < Storage >

**INTERNAL STORAGE** – View the internal storage usage.

SD CARD – Check total available SD card space. Tap Unmount SD card for safe removal. If no SD card is mounted, tap Mount SD card. Tap Erase SD card if you want to delete all data from the SD card.

### < Battery >

#### BATTERY INFORMATION

The Battery charge information is displayed on a battery graphic along with the percentage of the remaining charge and its status. Tap the Battery charge icon to display the Battery use screen to see battery usage level and battery use details. It displays which components and applications are using the most battery power. Tap one of the entries to see more detailed information.

**Battery percentage on status bar** – Checkmark to display the battery level percentage on the Status Bar next to the battery icon.

#### BATTERY SAVER

Battery saver – Tap the switch on to toggle between On and Off.

#### TURN BATTERY SAVER ON

**Turn Battery saver on** – Choose to turn battery saver on when the battery charge gets to a certain battery level. Choose from **Immediately**, **10% battery**, **20% battery**, **30% battery** or **50% battery**.

#### BATTERY SAVING ITEMS

**Auto-sync** – Turns off Auto-sync.

Wi-Fi - Turns off Wi-Fi if data is not in use.

Bluetooth - Turns off Bluetooth if it's not connected to a device.

**Vibrate on touch** – Turns off touch feedback.

**Brightness** – Adjusts the brightness.

**Screen timeout** – Adjusts the screen timeout.

**Help** – Tap to view help information on the battery saver tips.

### < Apps >

Use the **Apps** menu to view details about the applications installed on your phone, manage their data, and force them to stop.

Swipe left and right to select one of the three tabs across the top of the screen to view detailed information for **DOWNLOADED**, **RUNNING**, and **ALL** applications.

Tap an entry to view more information, tap **Stop** (or **Force stop**), then **OK** to stop it from running.

#### **PERSONAL**

### < Accounts & sync >

Permits applications to synchronize data in the background, whether or not you are actively working in them. Deselecting the **Auto-sync data** setting can save battery power and lower (but not eliminate) data usage.

#### < Guest mode >

Use Guest mode when you let someone else use your phone. They will only be able to use the applications that you've selected. Once you set it up, you can easily put your phone in Guest mode by drawing the guest pattern on the Lock screen that you set, which is different from your normal unlock pattern. Tap **Help** for more information.

**NOTE:** To use Guest mode, set the Lock screen to pattern lock. Guest can also use apps not pre-selected but linked to preselected apps.

#### < Location >

#### MODE

**High accuracy** – Use GPS, Wi-Fi and mobile networks to estimate location.

**Battery saving** – Use Wi-Fi and mobile networks to estimate location.

**Device sensors only** – Use GPS to pinpoint your location.

#### RECENT LOCATION REQUESTS

Displays apps that have recently requested location information.

#### LOCATION SERVICES

Allows you to view your Google location settings.

### < Security >

#### FNCRYPTION

**Encrypt phone** – Allows you to encrypt the phone to keep it secure. After encryption, a PIN or password needs to be entered each time you power the phone on.

**Encrypt SD card storage** – Allows you to encrypt the SD card data to keep it secure. After encryption, you will not be able to use it in other devices. Any data that is created or updated after disabling encryption will not be encrypted but the data that has been previously encrypted will remain encrypted.

#### PASSWORDS

**Password typing visible** – Show the last character of the hidden password as you type.

#### PHONE ADMINISTRATION

**Phone administrators** – View or deactivate phone administrators.

**Unknown sources** – Default setting to install non-Play Store applications.

**Verify apps** – Disallow or warn before installation of apps that may cause harm.

#### CREDENTIAL STORAGE

**Storage type** – Displays the storage type.

**Trusted credentials** – Display trusted CA certificates.

**Install from storage** – Choose to install encrypted certificates.

Clear credentials - Remove all certificates.

### < Language & input >

Use the **Language & input** settings to select the language for the text on your phone and to configure the on-screen keyboard, including words you've added to its dictionary.

### < Backup & reset >

#### **BACKUP & RESTORE**

**Backup my data** – Backup your app data, Wi-Fi passwords, and other settings to Google servers.

**Backup account** – Allows you to set the account to which you want to backup data to.

**Automatic restore** – When reinstalling an app, restore backed up settings and data.

#### PERSONAL DATA

Factory data reset – Reset your settings to the factory default values and delete all vour data.

### **SYSTEM**

#### < Date & time >

Use **Date & time** settings to set how dates will be displayed. You can also use these settings to set your own time and time zone rather than obtaining the current time from the mobile network.

### < Accessibility >

Use the **Accessibility** settings to configure accessibility plug-ins you have installed on your phone.

#### < PC connection >

#### **USB CONNECTION**

**Select USB connection method** – Set the default mode used when connecting the phone to a PC via a USB cable. Choose from **Charge phone**, **Media sync** (MTP), **Tethering**, **LG Software** and **Send image** (PTP).

**Ask upon connecting** – Checkmark to confirm the USB connection type when you connect to a PC.

**Help** – Displays connection settings information.

#### LG SOFTWARE

PC Suite – Check this to use LG PC Suite with your Wi-Fi connection. Please note that Wi-Fi network should be connected to LG PC Suite via a Wi-Fi connection.

**Help** – Help for LG software.

### < Printing >

Allows you to print the content of certain screens (such as web pages displayed in Chrome) to a printer connected to the same Wi-Fi network as your Android device.

### < About phone >

This menu allows you to manage your software updates and view various information relating to your device.

**Phone name** – Allows you to change your phone name. This will be your phone name for Bluetooth. Wi-Fi Direct. etc.

**Update Center** – Check updates for apps and software provided by LG Electronics.

**Network** – Allow you to view your network, network type and strength, service state, roaming status, mobile network state, and IP address.

**Status** – Allow you to view your phone number, MIN, PRL version, ESN, MEID HEX, MEID DEC.

**Battery** – Allows you to view the battery status, battery level, and battery use information.

**Hardware information** – Allows you to view the model number, up time, warranty date code, Wi-Fi MAC address and Bluetooth address.

**Software information** – Allows you to view the Android version, baseband version, kernel version, build number, and software version.

**Legal information** – Allow you to view LG apps rights agreement, open source licenses and Google legal information.

# PC software (LG PC Suite)

"LG PC Suite" PC software is a program that helps you connect your device to a PC via a USB cable and Wi-Fi. Once connected, you can use the functions of your device from your PC.

#### With your "LG PC Suite" PC Software, You Can...

- · Manage and play your media contents (music, movie, picture) on your PC.
- · Send multimedia contents to your device.
- · Synchronizes data (schedules, contacts, bookmarks) in your device and PC.
- · Backup the applications in your device.
- · Update the softwares in your device.
- · Backup and restore the device data.
- Play multimedia contents of your PC from your device.
- · Backup and create and edit the memos in your device.

**NOTE:** You can use the Help menu from the application to find out how to use your "LG PC Suite" PC software.

#### Installing "LG PC Suite" PC Software

"LG PC Suite" PC software can be downloaded from the webpage of LG.

- 1 Go to www.lg.com and select a country of your choice.
- 2 Go to Support > MOBILE SUPPORT > LG Mobile Phones > Select the Model or
  - Go to **Support** > **Mobile** > Select the Model.
- 3 Click PC SYNC from MANUALS & DOWNLOAD and click DOWNLOAD to download "LG PC Suite" PC software.

#### System Requirements for "LG PC Suite" PC software

- OS: Windows XP (Service pack 3) 32 bit, Windows Vista, Windows 7, Windows 8
- · CPU: 1 GHz or higher processors
- · Memory: 512 MB or higher RAMs
- Graphic card: 1024 x 768 resolution, 32 bit color or higher
- HDD: 500 MB or more free hard disk space (More free hard disk space may be needed depending on the volume of data stored.)
- · Required software: LG integrated drivers, Windows Media Player 10 or later

### NOTE: LG Integrated USB Driver

LG integrated USB driver is required to connect an LG device and PC and is installed automatically when you install "LG PC Suite" PC software application.

#### Synchronizing your Device to a PC

Data from your device and PC can be synchronized easily with "LG PC Suite" PC software for your convenience. Contacts, schedules and bookmarks can be synchronized.

The procedure is as follows:

- 1 Connect your device to PC. (Use a USB cable or Wi-Fi connection.)
- 2 The Select USB connection method will appear, then select LG software.
- 3 After connection, run the program and select the device section from the category on the left side of the screen.
- 4 Click **Personal information** to select.
- **5** Select the checkbox of contents to synchronize and click the **Sync** button.

**NOTE:** To synchronize your phone with your PC, you need to install LG PC Suite onto your PC. Please refer to previous pages to install LG PC Suite.

#### Moving contacts from your Old Device to your New Device

- 1 Export your contacts as a CSV file from your old device to your PC using a PC sync program.
- 2 Install "LG PC Suite" on the PC first. Run the program and connect your Android mobile phone to the PC using a USB cable.
- 3 On the top menu, select **Device** > **Import to device** > **Import contacts**.
- **4** A popup window to select the file type and a file to import will appear.
- 5 On the popup, click the **Select a file** and Windows Explorer will appear.
- 6 Select the contacts file to import in Windows Explorer and click the **Open**.
- 7 Click OK.
- 8 A Field mapping popup to link the contacts in your device and new contacts data will appear.
- 9 If there is a conflict between the data in your PC contacts and device contacts, make the necessary selections or modifications in LG PC Suite.
- 10 Click OK.

# Phone software update

# Phone software update

#### LG Mobile phone software update from the Internet

For more information about using this function, please visit http://www.lg.com/common/index.jsp  $\rightarrow$  select your country and language.

This feature allows you to conveniently update the firmware on your phone to a newer version from the Internet without needing to visit a service center. This feature will only be available if and when LG makes a newer firmware version available for your device.

Because the mobile phone firmware update requires the user's full attention for the duration of the update process, please make sure you check all instructions and notes that appear at each step before proceeding. Please note that removing the USB data cable during the upgrade may seriously damage your mobile phone.

**NOTE:** LG reserves the right to make firmware updates available only for selected models at its own discretion and does not guarantee the availability of the newer version of the firmware for all handset models.

#### LG Mobile Phone software update via Over-the-Air (OTA)

This feature allows you to conveniently update your phone's software to a newer version via OTA, without connecting using a USB data cable. This feature will only be available if and when LG makes a newer firmware version available for your device.

You should first check the software version on your mobile phone: Settings > About phone > Update Center > Software Update > Check now for update.

**NOTE:** Your personal data from internal phone storage—including information about your Google account and any other accounts, your system/application data and settings, any downloaded applications and your DRM licence—might be lost in the process of updating your phone's software. Therefore, LG recommends that you backup your personal data before updating your phone's software. LG does not take responsibility for any loss of personal data.

**NOTE:** This feature depends on your network service provider, region and country.

# About this user guide

### About this user guide

- Before using your device, please carefully read this manual. This will ensure that you use your phone safely and correctly.
- Some of the images and screenshots provided in this guide may appear differently on your phone.
- Your content may differ from the final product, or from software supplied by service providers or carriers, This content may be subject to change without prior notice. For the latest version of this manual, please visit the LG website at www.lg.com.
- Your phone's applications and their functions may vary by country, region, or hardware specifications. LG cannot be held liable for any performance issues resulting from the use of applications developed by providers other than LG.
- LG cannot be held liable for performance or incompatibility issues resulting from registry settings being edited or operating system software being modified. Any attempt to customize your operating system may cause the device or its applications to not work as they should.
- Software, audio, wallpaper, images, and other media supplied with your device are licensed for limited use. If you extract and use these materials for commercial or other purposes is, you may be infringing copyright laws. As a user, you are fully and entirely responsible for the illegal use of media.
- Additional charges may be applied for data services, such as messaging, uploading
  and downloading, auto-syncing, or using location services. To avoid additional charges,
  select a data plan that is suitable for your needs. Contact your service provider to obtain
  additional details.

### **Trademarks**

- LG and the LG logo are registered trademarks of LG Electronics.
- All other trademarks and copyrights are the property of their respective owners.

#### Notice: Open Source Software

To obtain the corresponding source code under GPL, LGPL, MPL and other open source licences, please visit  $\mbox{http://opensource.lge.com/}$ 

All referred licence terms, disclaimers and notices are available for download with the source code.

## Accessories

These accessories are available for use with the your phone. (Items described below may be optional.)

Travel adaptor

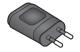

Stereo headset

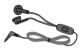

**Battery** 

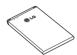

**Quick Start Guide** 

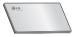

Data cable

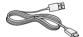

#### NOTE:

- · Always use genuine LG accessories.
- Failure to do this may void your warranty.
- · Accessories may vary in different regions.

# **Troubleshooting**

This chapter lists some problems you might encounter when using your phone. Some problems require you to call your service provider, but most are easy to fix yourself.

| Message                                                                   | Possible causes                                                                     | Possible corrective measures                                                                                                    |
|---------------------------------------------------------------------------|-------------------------------------------------------------------------------------|----------------------------------------------------------------------------------------------------|
| SIM card error                                                            | There is no SIM card in the phone or it is inserted incorrectly.                    | Make sure that the SIM card is correctly inserted.                                                                                                    |
| No network                                                                | Signal is weak or you are outside the carrier network.                              | Move toward a window or into an open area. Check the network operator coverage map.                                                                            |
| connection/<br>Dropped<br>network                                         | Operator applied new services.                                                      | Check whether the SIM card is more than 6~12 months old. If so, change your SIM card at your network provider's nearest branch. Contact your service provider. |
| Codes do not match securification securification will not re-en The thave | To change a security code, you will need to confirm the new code by re-entering it. | If you forget the code, contact your service provider.                                                                                                    |
|                                                                           | The two codes you have entered do not match.                                        |                                                                                                    |

| Message                          | Possible causes                                             | Possible corrective measures                                 |
|----------------------------------|-------------------------------------------------------------|--------------------------------------------------------------|
| No<br>applications<br>can be set | Not supported by service provider or registration required. | Contact your service provider.                               |
|                                  | Dialling error                                              | New network not authorized.                                  |
| Calls not                        | New SIM card inserted.                                      | Check for new restrictions.                                  |
| available                        | Pre-paid charge limit reached.                              | Contact service provider or reset limit with PIN2.           |
| Phone cannot                     | On/Off key pressed too briefly.                             | Press the On/Off key for at least two seconds.               |
| be switched<br>on                | Battery is not charged.                                     | Charge battery. Check the charging indicator on the display. |
|                                  | Battery is not charged.                                     | Charge battery.                                              |
|                                  | Outside temperature is too hot or cold.                     | Make sure phone is charging at a normal temperature.         |
| Charging error                   | Contact problem                                             | Check the charger and its connection to the phone.           |
|                                  | No voltage                                                  | Plug the charger into a different socket.                    |
|                                  | Charger defective                                           | Replace the charger.                                         |
|                                  | Wrong charger                                               | Use only original LG accessories.                            |

| Message                                            | Possible causes                           | Possible corrective measures                                                                                                    |
|----------------------------------------------------|-------------------------------------------|----------------------------------------------------------------------------------------------------|
| Number not allowed                                 | The Fixed dialling number function is on. | Check the Settings menu and turn the function off.                                                                                                    |
| Impossible<br>to receive /<br>send SMS &<br>photos | Memory full                               | Delete some messages from your phone.                                                                                                    |
| Files do not open                                  | Unsupported file format                   | Check the supported file formats.                                                                                                    |
| The screen does not turn on when I receive a call. | Proximity sensor problem                  | If you use a protection tape or case, make sure it has not covered the area around the proximity sensor. Make sure that the area around the proximity sensor is clean. |
| No sound                                           | Vibration mode                            | Check the settings status in the sound menu to make sure you are not in vibration or silent mode.                                                                      |
| Hangs up or freezes                                | Intermittent software problem             | Try to perform a software update via the website.                                                                                                    |

# FAQ

| Category<br>Sub-Category           | Question                                                              | Answer                                                                                                    |
|------------------------------------|-----------------------------------------------------------------------|----------------------------------------------------------------------------------------------------|
| <b>BT</b><br>Bluetooth<br>Devices  | What are<br>the functions<br>available via<br>Bluetooth               | You can connect a Bluetooth audio device such as a Stereo/Mono headset or Car Kit. Also, when the FTP server is connected to a compatible device, you can share content stored on the storage media. |
| Data<br>Contacts Backup            | How can I backup Contacts?                                            | The Contacts data can be synchronized between your phone and Gmail™.                                                                                                    |
| <b>Data</b> Synchronization        | Is it possible to<br>set up one-way<br>sync with Gmail?               | Only two-way synchronization is available.                                                                                                    |
| <b>Data</b> Synchronization        | Is it possible to<br>synchronize all<br>email folders?                | The Inbox is automatically synchronized. You can view other folders by tapping the Menu Key  and select Folders to choose a folder.                                                                  |
| Google™<br>Service<br>Gmail Log-In | Do I have to<br>log into Gmail<br>whenever I want<br>to access Gmail? | Once you have logged into Gmail,<br>no need to log into Gmail again.                                                                                                    |

| Category<br>Sub-Category             | Question                                                                                                    | Answer                                                                                                    |
|--------------------------------------|----------------------------------------------------------------------------------------------------|----------------------------------------------------------------------------------------------------|
| Google™<br>Service<br>Google Account | Is it possible to filter emails?                                                                                       | No, email filtering is not supported via the phone.                                                             |
| Phone Function<br>Email              | What happens when I execute another application while writing an email?                                                | Your email will automatically be saved as a draft.                                                              |
| Phone Function<br>Ringtone           | Is there a file<br>size limitation for<br>when I want to<br>use MP3 file as<br>ring tone?                              | There is no file size limitation.                                                                               |
| Phone Function<br>Message Time       | My phone does<br>not display the<br>time of receipt for<br>messages older<br>than 24 hrs. How<br>can I change<br>this? | You will only be able to see the times for messages received the same day.                                      |
| Phone Function<br>Navigation         | Is it possible to<br>install another<br>navigation<br>application on my<br>phone?                                      | Any application that is available at Play Store™ and is compatible with the hardware can be installed and used. |

| Category<br>Sub-Category          | Question                                                                          | Answer                                                                                                    |
|-----------------------------------|-----------------------------------------------------------------------------------|----------------------------------------------------------------------------------------------------|
| Phone Function<br>Synchronisation | Is it possible to<br>synchronize my<br>contacts from<br>all my email<br>accounts? | Only Gmail and MS Exchange server (company email server) contacts can be synchronized.                                                                                                    |
| Phone Function<br>Wait and Pause  | Is it possible to<br>save a contact<br>with Wait and<br>Pause in the<br>numbers?  | If you transferred a contact with the W & P functions saved into the number, you will not be able to use those features. You will need to re-save each number.  How to save with Wait and Pause:  1. From the Home screen, tap the Phone icon  2. Dial the number, then tap the Menu Key  3. Tap Add 2-sec pause or Add wait. |
| Phone Function<br>Security        | What are the phone's security functions?                                          | You are able to set the phone to require that an Unlock Pattern be entered before the phone can be accessed or used.                                                                                                    |

| Category<br>Sub-Category         | Question                                  | Answer                                                                                                    |
|----------------------------------|-------------------------------------------|----------------------------------------------------------------------------------------------------|
| Phone Function<br>Unlock Pattern | How do I create<br>the Unlock<br>Pattern? | 1. From the Home screen, tap the Menu Key □□.  2. Tap System settings > Lock screen.  3. Tap Select screen lock > Pattern. The first time you do this, a short tutorial about creating an Unlock Pattern will appear.  4. Set up by drawing your pattern once, and once again for confirmation.  Precautions to take when using the pattern lock.  It is very important to remember the unlock pattern you set. You will not be able to access your phone if you use an incorrect pattern five times. You have five chances to enter your unlock pattern, PIN or password. If you have used all 5 opportunities, you can try again after 30 seconds. (Or, if you preset the backup PIN, you can use the backup PIN code to unlock the pattern.) |

| Category<br>Sub-Category         | Question                                                                                            | Answer                                                                                                    |
|----------------------------------|----------------------------------------------------------------------------------------------------|----------------------------------------------------------------------------------------------------|
| Phone Function<br>Unlock Pattern | What should I do if I forget the unlock pattern and I didn't create my Google account on the phone? | If you have forgotten your pattern:  If you logged into your Google account on the phone but failed to enter the correct pattern 5 times, tap the forgot pattern button. You are then required to log in with your Google account to unlock your phone. If you have not created a Google account on the phone or you have forgotten it, you will have to perform a hard reset.  Caution: If you perform a factory reset, all user applications and user data will be deleted. Please remember to backup any important data before performing a factory reset. |
| Phone Function<br>Memory         | Will I know when my memory is full?                                                                 | Yes, you will receive a notification.                                                                                                    |

| Category<br>Sub-Category              | Question                                                                                                    | Answer                                                                                                    |
|---------------------------------------|----------------------------------------------------------------------------------------------------|----------------------------------------------------------------------------------------------------|
| Phone Function<br>Language<br>Support | Is it possible<br>to change<br>my phone's<br>language?                                                                          | The phone has multilingual capabilities. To change the language:  1. From the Home screen, tap the Menu Key ■ and tap System settings.  2. Tap Language & input > Language.  3. Tap the desired language.      |
| Phone Function<br>VPN                 | How do I set up a VPN?                                                                                                    | VPN access configuration is different for each company. To configure VPN access from your phone, you must obtain the details from your company's network administrator.                                        |
| Phone Function<br>Screen time out     | My screen turns<br>off after only 15<br>seconds. How<br>can I change the<br>amount of time<br>for the backlight<br>to turn off? | <ol> <li>From the Home screen, tap the Menu Key \( \equiv \).</li> <li>Tap System settings &gt; Display tab.</li> <li>Tap Screen timeout.</li> <li>Tap the preferred screen backlight timeout time.</li> </ol> |

| Category<br>Sub-Category                    | Question                                                                                          | Answer                                                                                                    |
|---------------------------------------------|---------------------------------------------------------------------------------------------------|----------------------------------------------------------------------------------------------------|
| Phone Function<br>Wi-Fi & mobile<br>network | When Wi-Fi<br>and mobile<br>network are both<br>available, which<br>service will my<br>phone use? | When using data, your phone may default to the Wi-Fi connection (if Wi-Fi connectivity on your phone is set to On). However, there will be no notification when your phone switches from one to the other.  To know which data connection is being used, view the mobile network or Wi-Fi icon at the top of your screen. |
| Phone Function<br>Home screen               | Is it possible<br>to remove an<br>application<br>from the Home<br>screen?                         | Yes. Just touch and hold the icon until the dustbin icon appears at the top right hand side of the screen. Then, without lifting your finger, drag the icon to the trash can.                                                                                                    |
| Phone Function<br>Application               | I downloaded an<br>application and<br>it causes a lot of<br>errors. How do I<br>remove it?        | 1. From the Home screen, tap the Menu Key [=]. 2. Tap System settings > Apps > DOWNLOADED. 3. Tap the application, then tap Uninstall.                                                                                                    |

| Category<br>Sub-Category                              | Question                                                                                                    | Answer                                                                                                    |
|-------------------------------------------------------|----------------------------------------------------------------------------------------------------|----------------------------------------------------------------------------------------------------|
| Phone Function<br>Charger                             | Is it possible to<br>charge my phone<br>using a USB data<br>cable without<br>installing the<br>necessary USB<br>driver? | Yes, the phone will be charged by<br>the USB cable regardless of whether<br>the necessary drivers are installed<br>or not. |
| Phone Function<br>Alarm                               | Can I use music files for my alarm?                                                                                     | Yes. In the Alarm clock setting, select the song as the Alarm sound.                                                       |
| Phone Function<br>Alarm                               | Will my alarm<br>be audible if the<br>phone is turned<br>off?                                                           | No, this is not supported.                                                                                                 |
| Phone Function<br>Alarm                               | If my ringer<br>volume is set to<br>Off or Vibrate, will<br>I hear my alarm?                                            | Your alarm is programmed to be audible even in these scenarios.                                                            |
| Recovery<br>Solution<br>Hard Reset<br>(Factory Reset) | How can I<br>perform a factory<br>reset if I can't<br>access the<br>phone's setting<br>menu?                            | If your phone does not restore to its original condition, use a hard reset (factory reset) to initialize it.               |

| Sody-worn Operation  This device was tested for typical body-worn operations with the back of the phone kept 0.39 inches 1cm) from the body. To comply with FCC RF exposure requirements, a minimum separation distance of 0.39 inches (1cm) must be maintained between the user's body and the back of the phone. Belt-lips, holsters and similar accessories containing metallic components may not be used. Body-worn accessories that cannot maintain 0.39 inch (1cm) separation distance between the user's body and the back of the phone, and have not been tested for typical body-worn operations may not comply with FCC RF exposure limits and should be avoided.                                                                                                    |
|----------------------------------------------------------------------------------------------------|
| This device complies with part 15 of FCC rules. Operation is subject to the following two conditions: (1 fhis device may not cause harmful interference, and (2) this device must accept any interference eceived, including interference that may cause undesired operation.  **CC Part 15.21 statement**                                                                                                    |
| Changes or Modifications that are not expressly approved by the manufacturer could void the user's authority to operate the equipment.                                                                                                    |
| This equipment has been tested and found to comply with the limits for a class B digital device, bursuant to Part 15 of the FCC Rules. These limits are designed to provide reasonable protection against harmful interference in a residential installation. This equipment generates uses and can adiate radio frequency energy and, if not installed and used in accordance with the instructions, may asuse harmful interference to radio communications. However, there is no guarantee that interference will not occur in a particular installation. If this equipment does cause harmful interference or televisior eception, which can be determined by turning the equipment off and on, the user is encouraged to try o correct the interference by one or more of the following measures:  Reorient or relocate the receiving antenna.  Increase the separation between the equipment and receiver. |
| Connect the equipment into an outlet on a circuit different from that to which the receiver is connected.                                                                                                    |
| Consult the dealer or an experienced radio/TV technician for help.                                                                                                    |
|                                                                                                    |
|                                                                                                    |
|                                                                                                    |
|                                                                                                    |
|                                                                                                    |

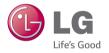

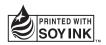